## **Viewing Class Rosters in the Faculty Center Action**

Click the Class Roster tab in the Faculty Center. This will display the Class Roster page.

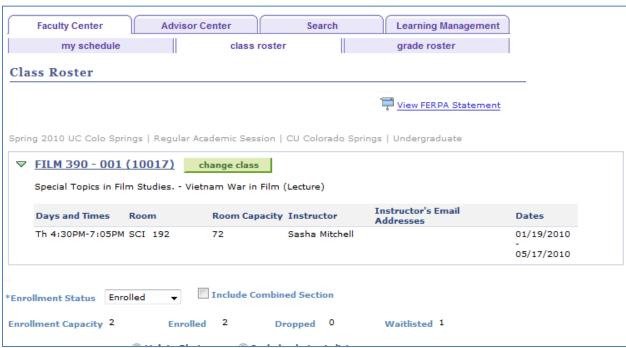

Figure 1 - Class Roster page

2. To view a list of all courses for the term, click the **Change Class** button.

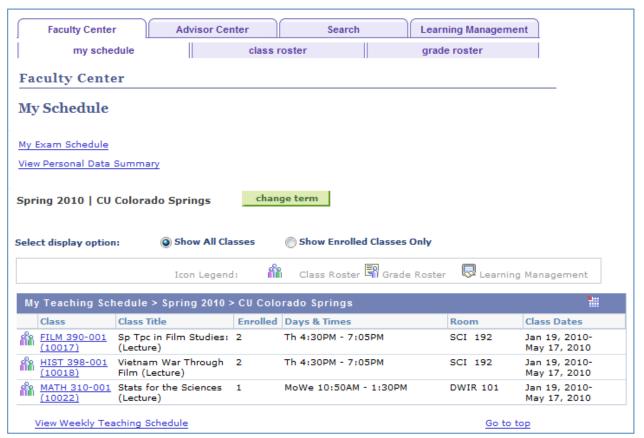

Figure 2 - Class Roster page with list of all courses

3. To view a roster for a particular class, click the icon to the left of the class.

You can customize your view of the class roster by changing the value in the **Enrollment Status** field to view either **Enrolled** or **Enrolled and Wait listed** students.

If the Combined Section box is checked, you can also select an option for a custom view of the **Combined Section** Roster.

4. The Enrolled Students section contains three tabs: Student Details, Program/Plan Details, and Contact Details. To view all information from all three tabs in one view, click the expandable grid icon in the upper right-hand corner. Clicking the icon again will shrink the grid.